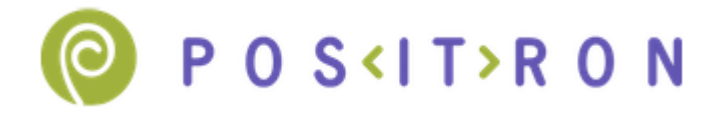

## **Инструкция по подготовке терминалов Yarus к работе с Positron.**

1. Настройка сервера обновления.

1.0 Нажать и удерживать кнопку питания до появления меню

1.1. Зайти в POS MANAGER в пункты: «Конфигурация» => «Настройки серверов» => Выберете текущий сервер

1.2. Далее активировать следующие опции: https => posman => clientid => Введите название сервера (произвольно) => IP(046.028.089.036) => Port(3500) => Выберете рабочий канал связи (LINK1\_Ethernet\WiFi; LINK2\_MODEM\RS (для GPRS))

2. Обновите ядро системы до Core 4.1:

2.1 Выбрать пункт меню POS MANAGER => Конфигурация => Спец. Параметры => Автозапуск => Запрещён.

Перезагрузите терминал.

2.2 Выбрать пункт меню POS MANAGER => Обновление ПО => Ручная настройка и ввести параметры: Код запроса: 17241 Протокол: https

Доверенный ЦС: posman

Свой сертификат: clientid

IP=>адрес сервера: 052.028.021.236

TCP=>порт сервера: 51802

LINK2\_MODEM/RS (для GPRS) или LINK1\_ETHERNET (для Ethernet)

По окончании обновления отображается надпись «Завершено успешно».

Нажать [Ввод] для рестарта или дождаться автоматической перезагрузки.

Проверить, что в меню POS MANAGER => Данные о системе => Номера версий => Core указана версия 4.1

2.3 Выбрать пункт меню POS MANAGER => Конфигурация => Спец. Параметры => Автозапуск => Стандартный.

3. Загрузите терминальное ПО и конфигурацию терминала.

3.1 В меню POS MANAGER выбрать пункт «Обновление ПО»=>STANDART PACKAGE=>Введите код запроса: 14(для терминала)/18(для ККМ+терминал)

- 3.2 Дождитесь окончания процесса загрузки/установки ПО и перезагрузки терминала.
- 4. Загрузите банковские ключи.
	- 4.1 Для POS терминала
		- 4.1.1 Для загрузки мастерключей в начальном экране нажмите клавишу [+] => «Главное меню» => «Настройки» (пароль по умаолчанию: 123456) => «Мастер ключи» => [Ввод] для загрузки.
		- 4.1.2 Вернитесь в начальный экран клавишей [Выход]
		- 4.1.3 Для загрузки рабочих ключей в начальном экране нажмите клавишу [+] => «Главное меню» => «Транзакции» => «Смена ключей» => Дождитесь успешного завершения операции с кодом «000»
		- 4.1.4 Вернитесь в начальный экран клавишей [Выход]
	- 4.2 Для ККМ+POS
		- 4.2.1 Зайдите в банковское приложение => «Настройки» (пароль по
			- умолчанию: 123456) => «Мастер ключи» => [Ввод] для загрузки.
		- 4.2.2 Вернитесь в начальный экран клавишей [Выход]
		- 4.2.3 Зайдите в банковское приложение => «Транзакции» => «Смена ключей» => Дождитесь успешного завершения операции с кодом «000»
		- 4.2.4 Вернитесь в начальный экран клавишей [Выход]
- 5. Терминал можно использовать.